Procedure da eseguire prima di iniziare a lavorare nel nuovo anno 2024 per le officine che utilizzano il programma Bridge di officina e Gim Bridge di magazzino. Le operazioni possono essere eseguite da uno qualsiasi dei computer, non deve essere necessariamente il server (a meno che non sia richiesto un backup dei dati, in tal caso il backup va eseguito dal server). Una volta effettuate le modifiche, verranno automaticamente visualizzate anche sugli altri terminali.

### Azzerare i progressivi fiscali di officina

Dal menù principale del Bridge di officina andare nella funzione "Personalizzazione", poi cliccare su "Progressivi" e poi ancora su "Fatture". Qui impostare sia le fatture sia le ricevute a 1.

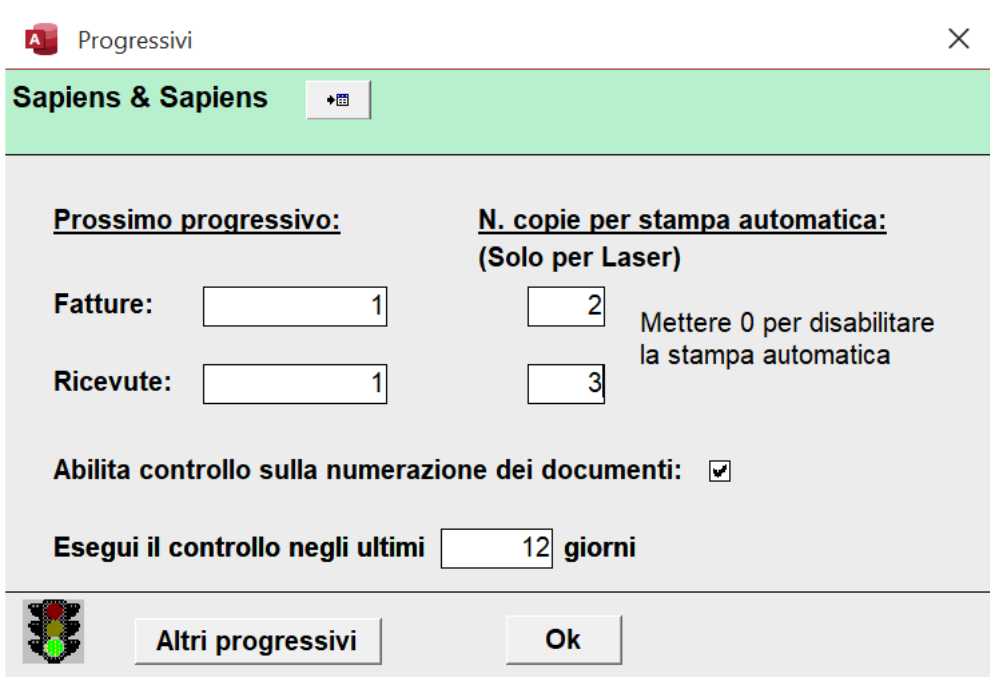

Si consiglia caldamente di abilitare il controllo sulla numerazione dei documenti, in questo modo in fase di registrazione di una nuova fattura verrà controllato che negli ultimi N giorni non ci siano buchi o doppioni nella numerazione.

Di default noi abbiamo impostato il controllo su 12 giorni, così coincide con il numero di giorni concesso dall'Agenzia delle Entrate per inviare le fatture elettroniche, ma il numero di giorni può essere variato in base alle esigenze.

Inoltre chi utilizza altre numerazioni anche inerenti al magazzino Gim Bridge può cliccare sul bottone "Altri progressivi" e azzerarli direttamente da BridgeSelf.

In questa maschera per comodità si può cliccare sul pallino vicino al nome del progressivo per vedere quali documenti sono associati a tale progressivo.

NB: chi gestisce più ditte vedrà l'insieme dei documenti per tale progressivo, in futuro riusciremo a distinguerli per ditta…

Queste nuove funzionalità sono presenti nelle ultime versioni del BridgeSelf, chi non avesse ancora il BridgeSelf può contattarci per installarlo.

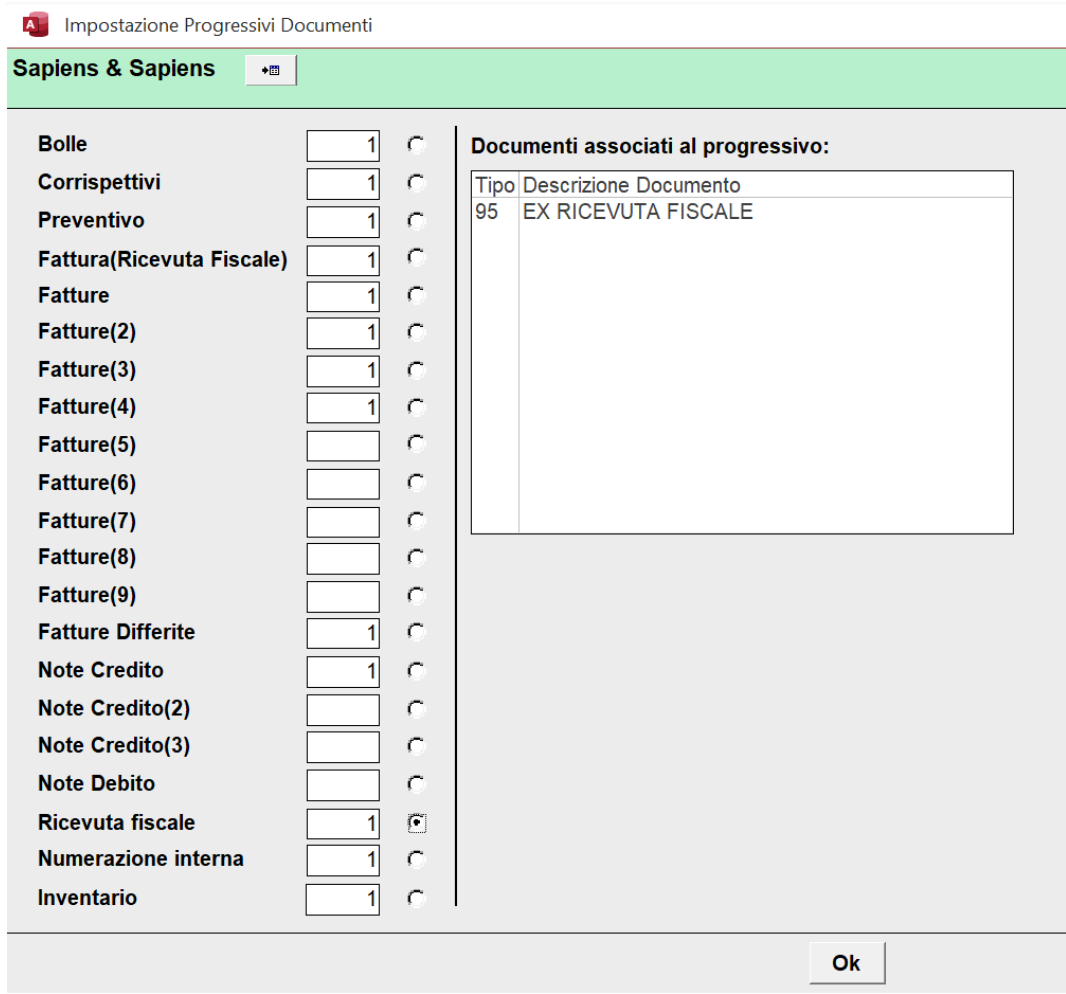

# Azzerare i numeri di commessa di officina

Dal menù principale del Bridge di officina andare nella funzione "Personalizzazione", poi cliccare su "Progressivi" e poi ancora su "Numero commessa" come da foto di seguito.

Questo passaggio NON E' OBBLIGATORIO, serve se si vuole distinguere il numero di commessa creato nel nuovo anno da quello creato nel vecchio anno.

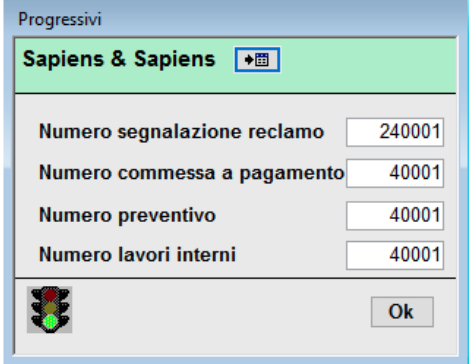

# Azzerare il numero degli ordini di lavoro

Solo le officine service partner VGI devono anche azzerare il numeratore degli ordini di lavoro. Dal menù principale di Bridge, cliccare sulla funzione "Personalizzazione", poi cliccare su "Valori

iniziali". Cliccare sul pulsante "2" in basso a destra, quindi modificare il campo "Progressivo Ordine Di Lavoro" inserendo il valore 0 (oppure se si vuole far uscire l'anno inserire il valore 2024000000).

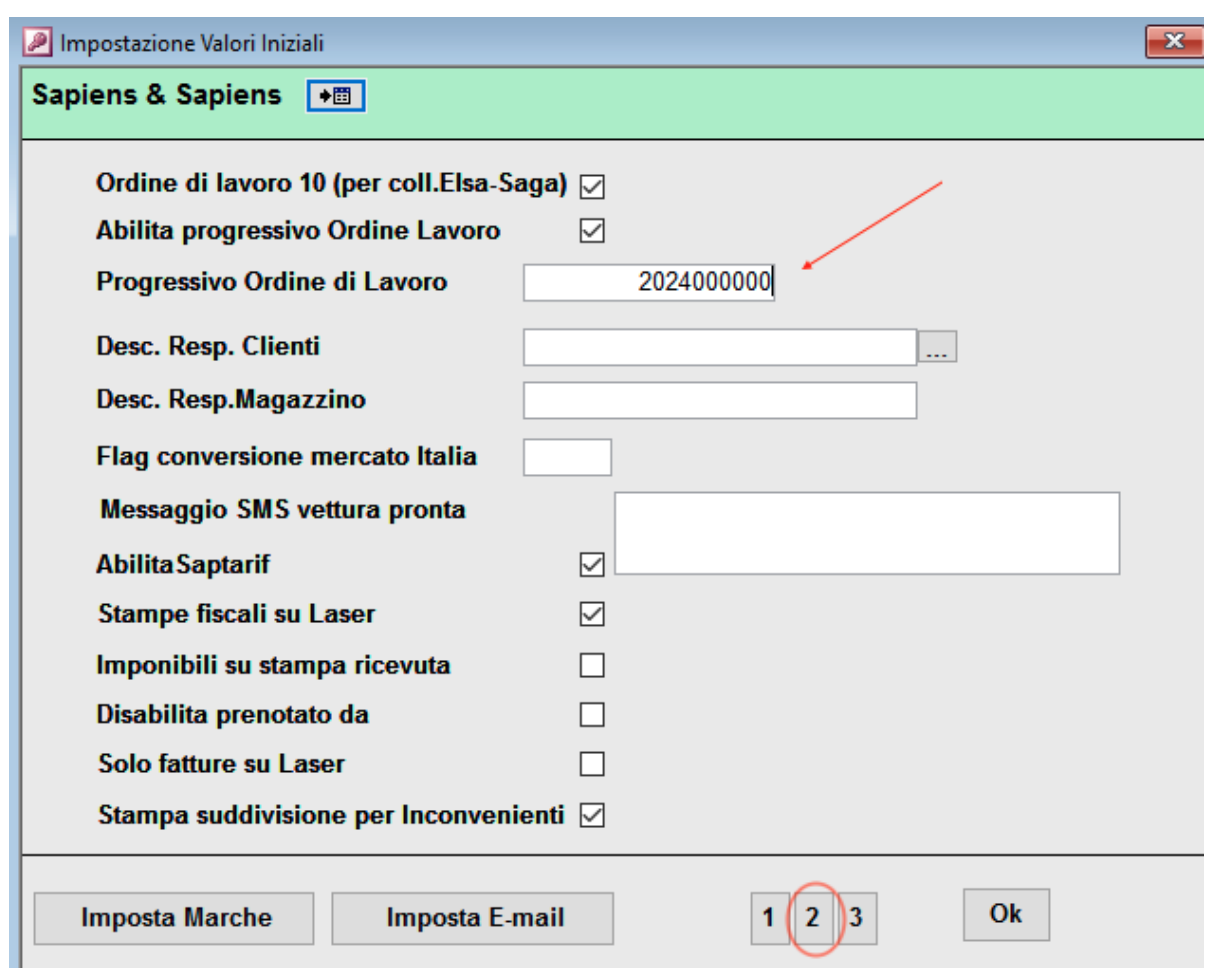

### Trasferire su storico commesse del 2013 e precedenti

Chi avesse iniziato a usare il Bridge prima del 2015, deve fare spazio alle nuove commesse che saranno fatte nel 2024.

Consigliamo di effettuare un salvataggio (backup) dei dati prima di effettuare questa operazione. Dal menù principale cliccare su "Gestione ordini di lavoro", poi nel riquadro bianco in basso cliccare su "Cancellazione anni precedenti".

Nel filtro verde "Fino al" scrivere la data 31/12/2014.

A questo punto si può scegliere:

- Se si desidera cancellare per sempre le commesse fino al 2014 compreso, cliccare sul bottone "Elimina fino alla data";
- Se invece si desidera mantenere le commesse vecchie per la consultazione, cliccare sul bottone "Su storico fino alla data".

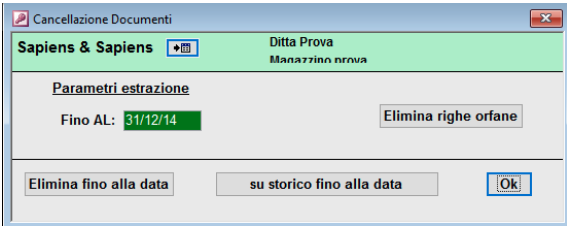

Chi non avesse nel proprio BRIDGE il bottone "Su storico fino alla data" e lo volesse utilizzare, contatti i nostri uffici al numero 011 5069384.

Dopo aver effettuato questa operazione, cliccare sul pulsante "Elimina righe orfane".

### Azzerare i progressivi fiscali di magazzino (vecchie versioni Gim Bridge)

Dal menù principale del Gim Bridge cliccare su "Gestione Documenti", poi nel riquadro bianco in basso cliccare su "Impostazione Progressivi".

Nella schermata che si apre impostare a 1 tutte le numerazioni solitamente utilizzate.

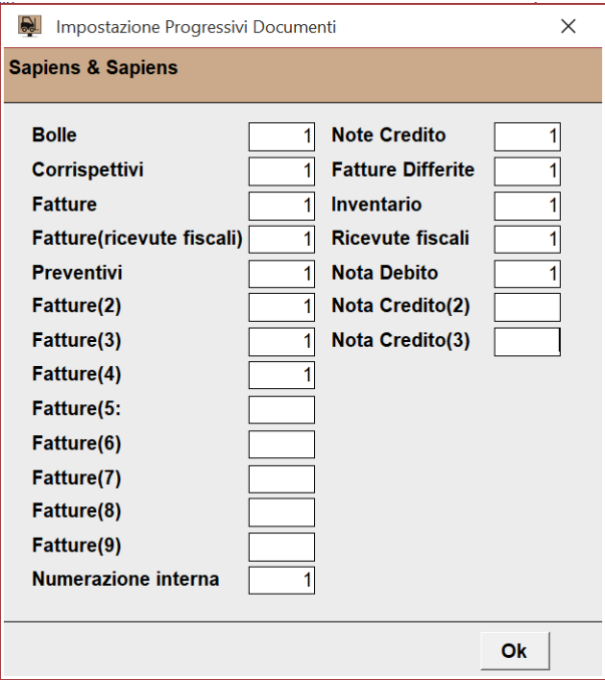

#### Spostare le esistenze a inizio anno

Si consiglia a chi ha fatto l'inventario di memorizzare le giacenze di magazzino aggiornate nell'anagrafica di ogni articolo. In questo modo la quantità rilevata in sede di inventario alla fine del 2023/inizio del 2024 rimane memorizzata nel campo "Esistenza inizio anno" dell'anagrafica articolo.

Dal menù principale del Gim Bridge, cliccare su "Funzioni di utilità", poi cliccare su "Sposta esistenze a inizio anno".